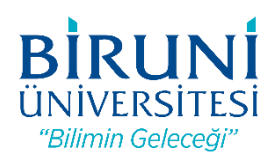

# **T.C. BİRUNİ ÜNİVERSİTESİ ÖĞRENCİ PROXY AYARLARI KILAVUZU**

## **Elektronik Veri Tabanlarına Kampüs Dı**ş**ından Eri**ş**im**

Üniversitemiz Kütüphanesinin abone olduğu elektronik veri tabanlarına erişim firmalar ile yapılan lisans anlaşmaları gereği IP adresi kontrolü ile sağlanmaktadır. Bu servislere kampüs dışından erişebilmeniz için Üniversitemiz Bilişim Teknolojileri Direktörlüğü tarafından bir Proxy (vekil) Sunucusu kurulmuştur. Söz konusu servislere kampüs dışından erişim için internet tarayıcınızda yapmanız gereken ayarlar aşağıdadır.

Sistem kimlik doğrulama (kullanıcı adı ve parola) metodu ile çalışmaktadır. Kullanıcı adınız öğrenci numaranız, parolanız kampüs şifrenizdir (şifrenizi değiştirmediyseniz, kampüs şifreniz TC Kimlik numaranızdır). Kullanıcı adı ve şifrenizi, güvenliğiniz açısından üçüncü şahıslar ile paylaşmayınız. Aşağıda yapacağınız ayarları yalnızca elektronik veri tabanlarına erişim için kullanınız. İşiniz tamamladığında, ayarlarınızı eski haline getirmeyi unutmayınız.

### **Internet Explorer Ayarları**

**1.** Araçlar Menüsünden İnternet Seçeneklerini seçiniz.

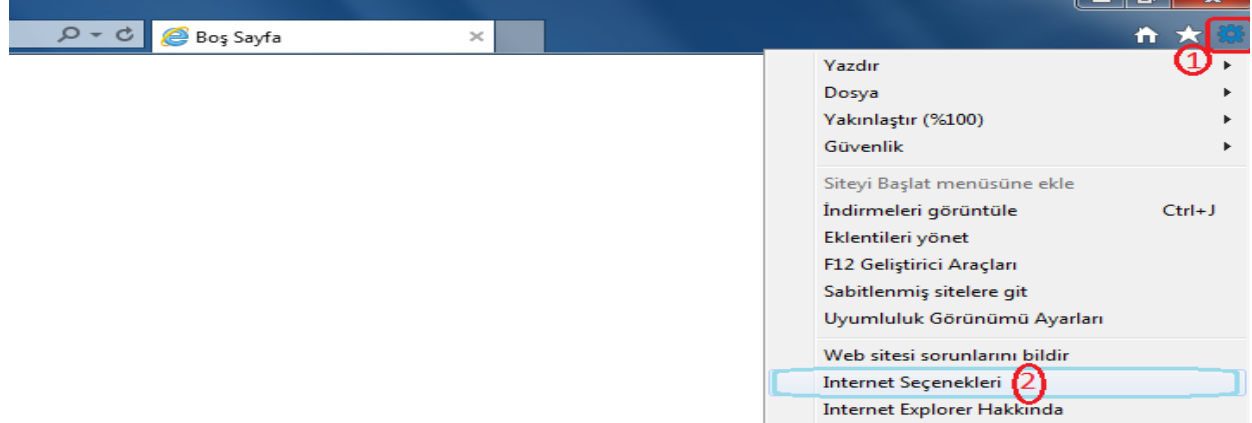

#### **2.** Bağlantılardan Yerel Ağ ayarlarını seçiniz.

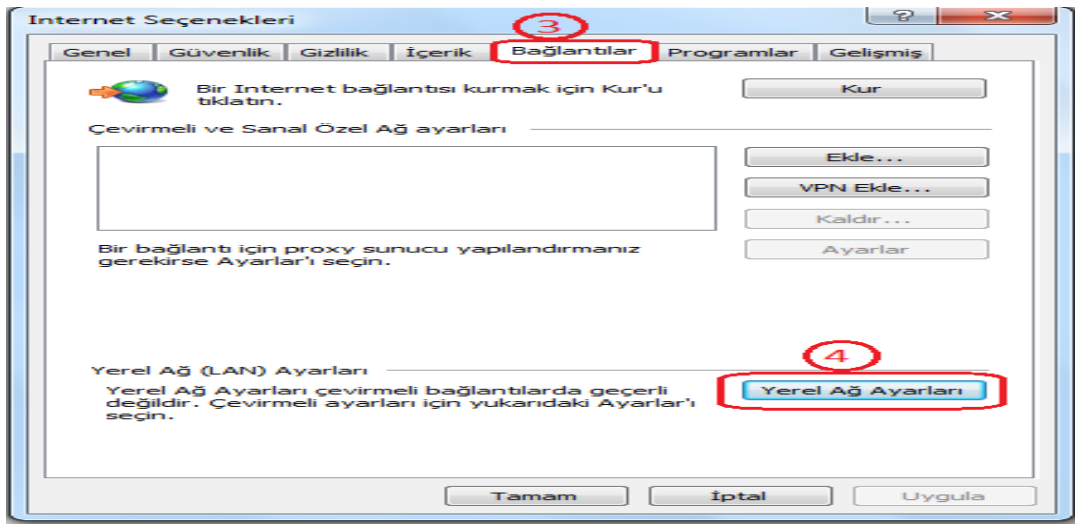

**3.** Proxy sunucu kısmında, adres bölümüne "proxy.st.biruni.edu.tr", bağlantı noktası bölümüne "8080" girerek tamam butonuna tıklayınız.

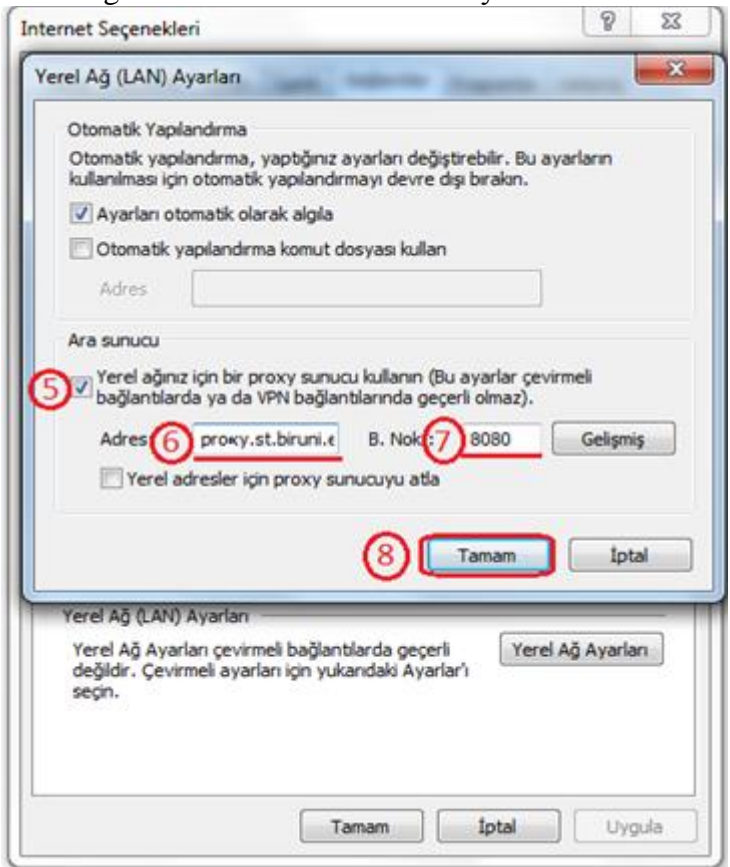

**4.** Tarayıcınızı açıp herhangi bir siteye erişmeye çalıştığınızda karşınıza aşağıdaki diyalog penceresi gelecektir. Kullanıcı adı kısmına "Öğrenci Numaranızı", Parola kısmına kampüs şifrenizi girdikten sonra bağlantı işlemi tamamlanacaktır.

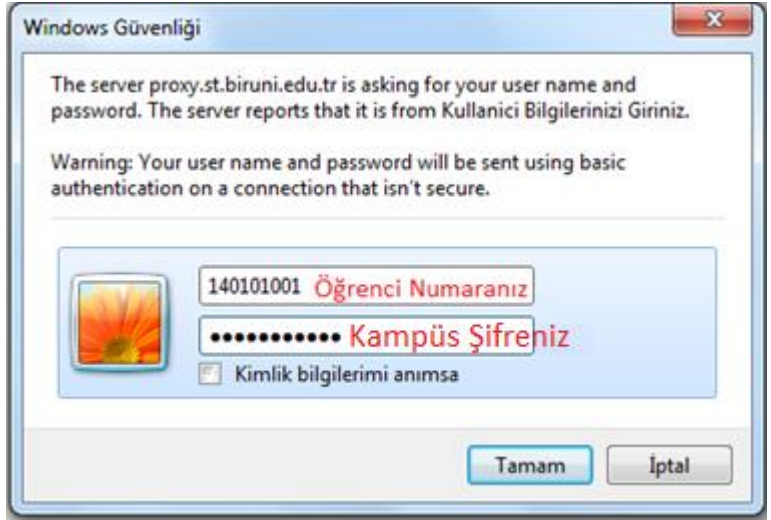

## **Google Chrome Ayarları**

**1.** İnternet Explorer'da yaptığınız ayarlar Google Chrome tarayıcınızda geçerli olacaktır, başka bir ayar yapmanıza gerek yoktur.

# **Mozilla Firefox Ayarları**

**1.** Araçlar menüsünden seçenekleri açınız.

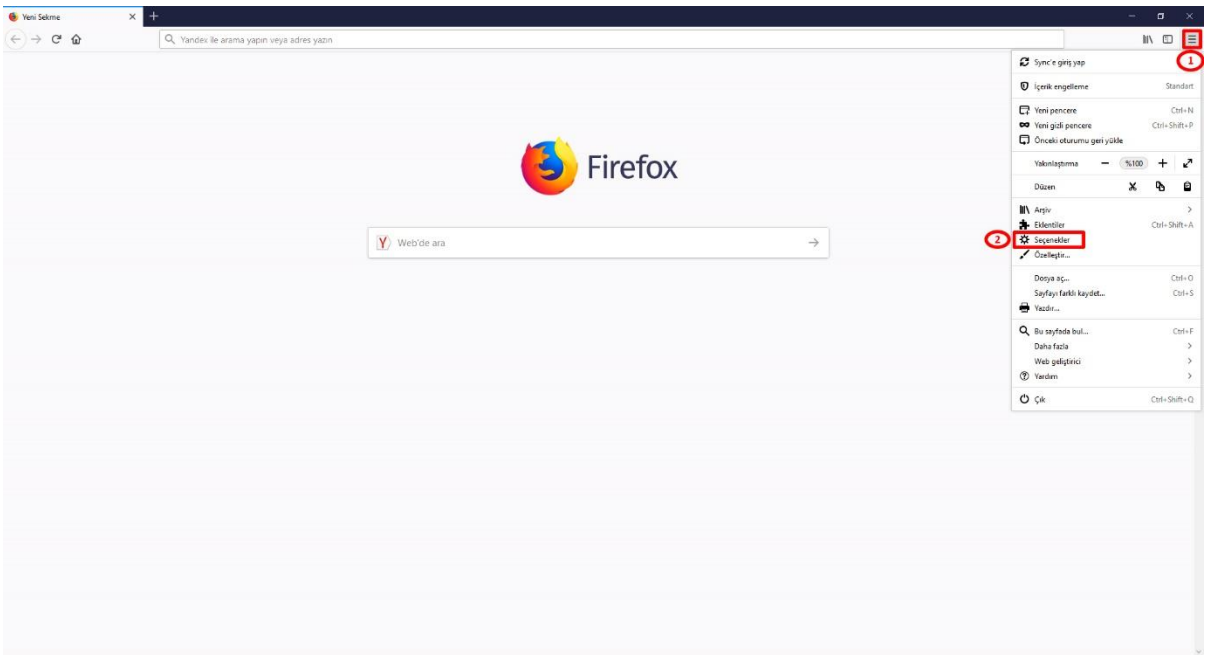

**2.** Ağ ayarları menüsünden ayarlar seçeneğini seçiniz.

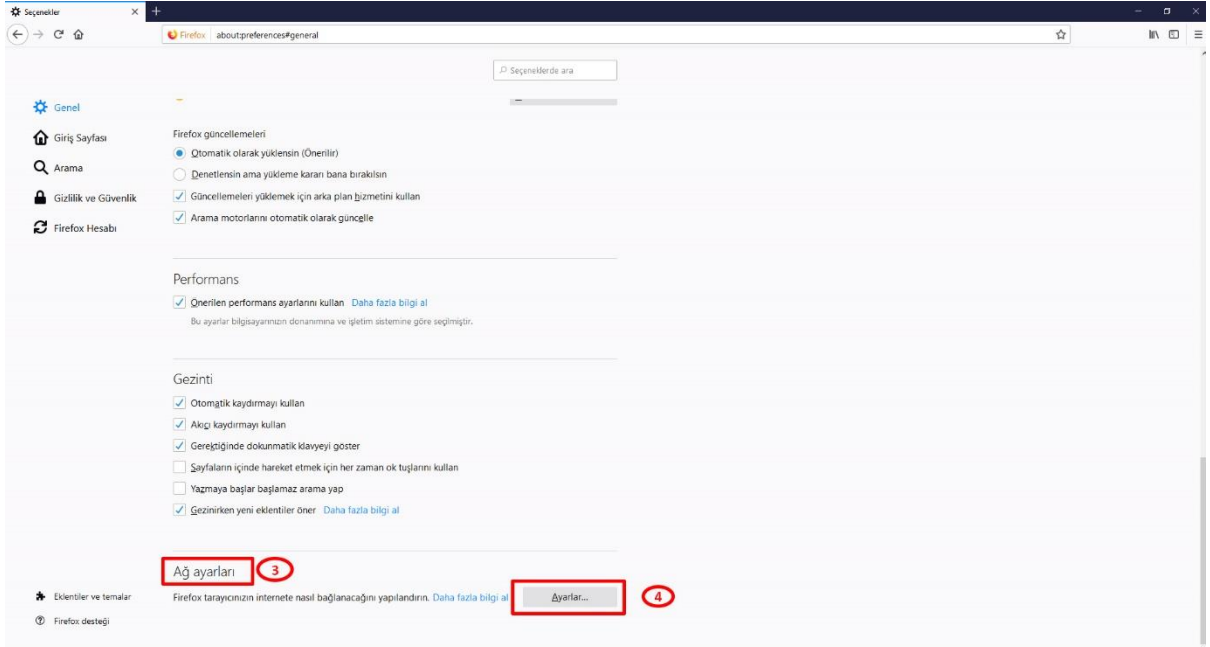

**3.** Bağlantı Ayarları kısmında Vekil sunucuyu elle ayarlayı seçiniz, HTTP vekil sunucu bölümüne "proxy.st.biruni.edu.tr", İletişim noktası bölümüne "8080" yazınız ve tamamı tıklayınız.

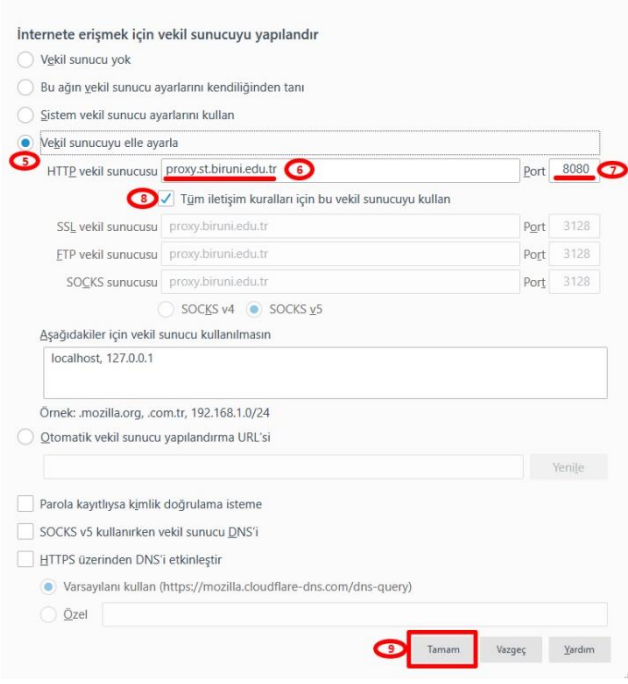

**4.** Tarayıcınızı açıp herhangi bir siteye erişmeye çalıştığınızda karşınıza aşağıdaki diyalog penceresi gelecektir. Kullanıcı adı kısmına "Öğrenci Numaranızı", Parola kısmına kampüs şifrenizi girip tamamı tıkladıktan sonra bağlantı işlemi tamamlanacaktır.